# ELE Portal Manual

FOR GENERAL STUDENTS

## How to access ELE Portal?

1. Direct Access: [apps.ucsiuniversity.edu.my/ecas](http://www.ucsiuniversity.edu.my/ecas)

2. Go to [www.ucsiuniversity.edu.my](http://www.ucsiuniversity.edu.my/)

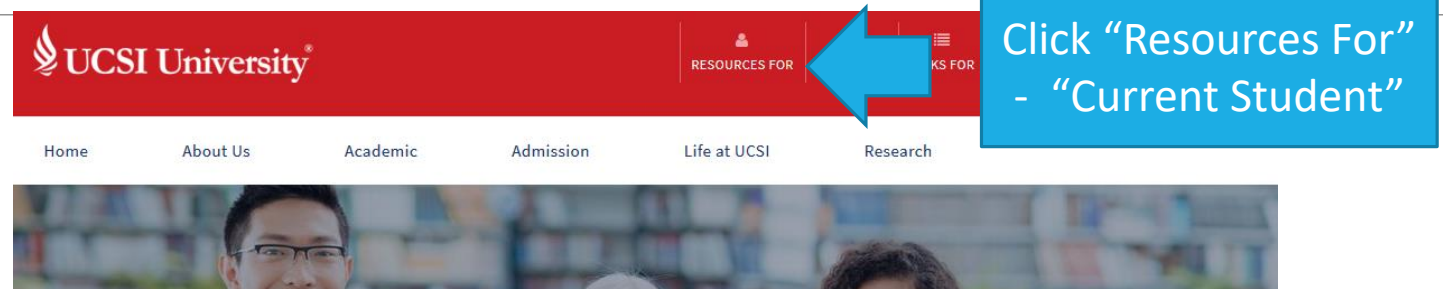

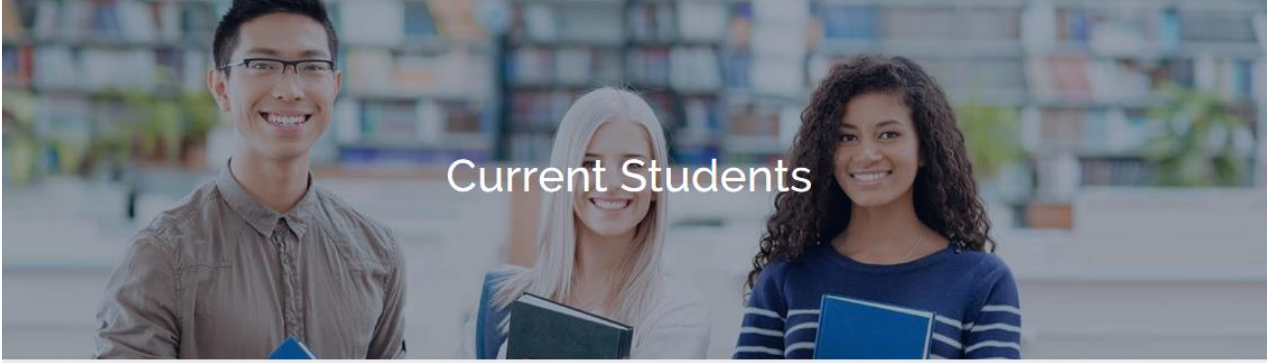

Current students

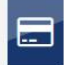

#### ePayment (View / Pay Bills Online)

This secure online payment system allow you to view and pay your course fees from your home, or anywhere around the world using your credit card or via MEPS FPX as long as you are holding a savings or current account with certain approved Malaysian bank.

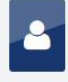

#### Student/Guardian

IIS (Integrated Information System) is a web-based portal allowing Student access to internal systems and workflows.

#### Click "ELE Portal"

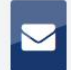

#### **UCSI University Student Email System**

Connect to your email from anywhere in the world with the UCSI University Student Email System powered by **Google** 

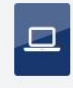

#### **ELE Portal**

The ELE Portal is a web based portal allowing students to access their extracurricular activities and reports.

# Login

### **VUCSI University**

Portal Access Use your IIS Login and Password to access this portal. Username is your Student / Staff No. User Name Password Forgot Login Login with current IIS ID (student ID) and password

**ELE PORTAL** 

## Homepage view

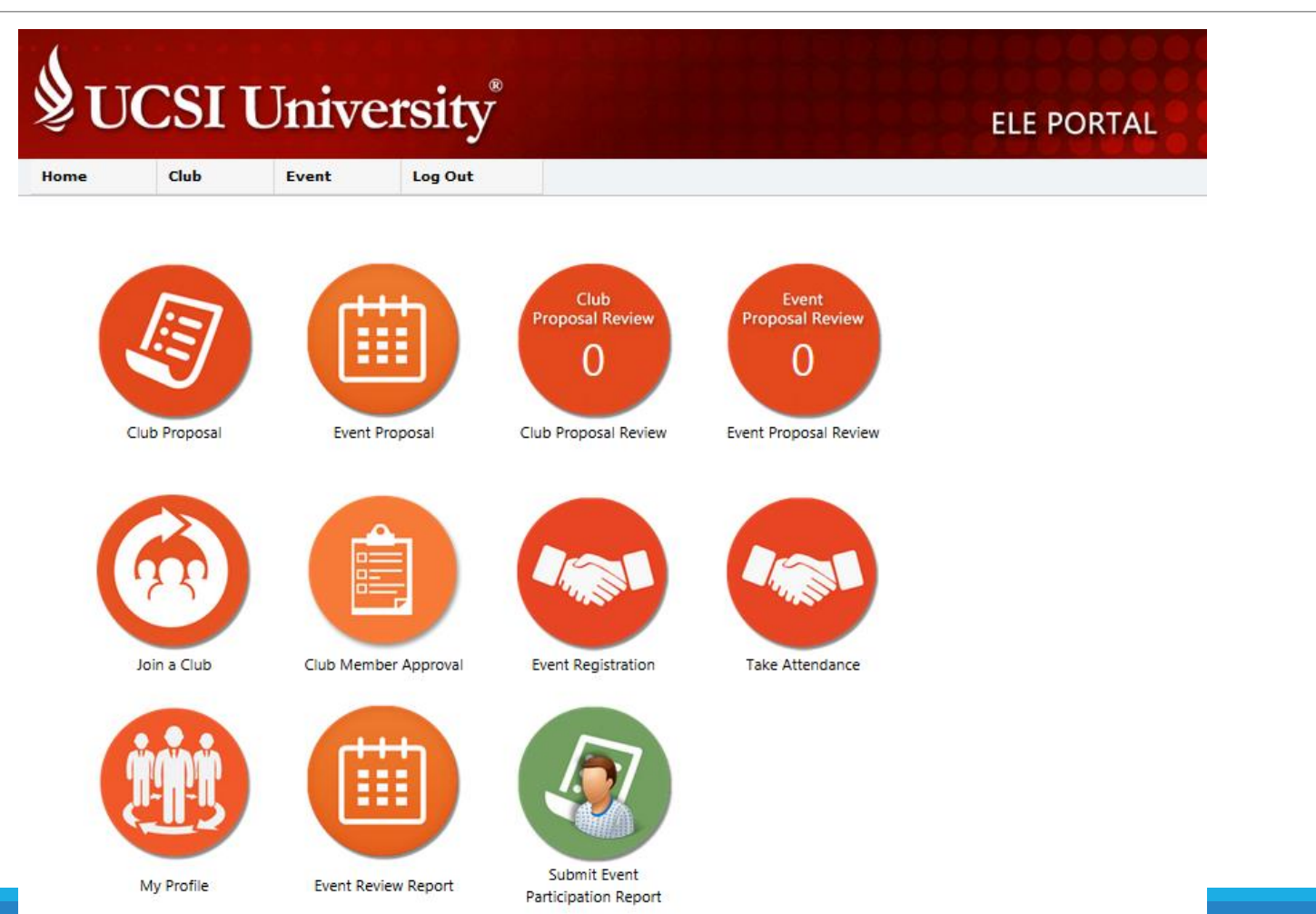

## Functions List

#### 1. Club Proposal

For student to submit new club formation proposal

2. Event Proposal

For student that is already in an student organisation to submit a proposal to organise an event under the student organisation

3. Club Proposal Review

For Student Organisation's President usage only

4. Event Proposal Review

For Student Organisation's President usage only

## Functions List – cont'

5. Join a club

For student to join student organisation

6. Club member approval

For Student Organisation's President usage only

7. Event Registration

For event committee usage only

8. Take Attendance

For event committee usage only

## Functions List – cont'

9. My Profile

For student to check their personal particular, keep track of the point accumulation status, and their ELE subject status

10. Event Review Report

For event committee usage only

11. Submit Event Participation Report

For student to submit their event participation report after attending the event

# To join a student organisation

ELE PORTAL MANUAL FOR GENERAL STUDENT

# To join a club/society/association

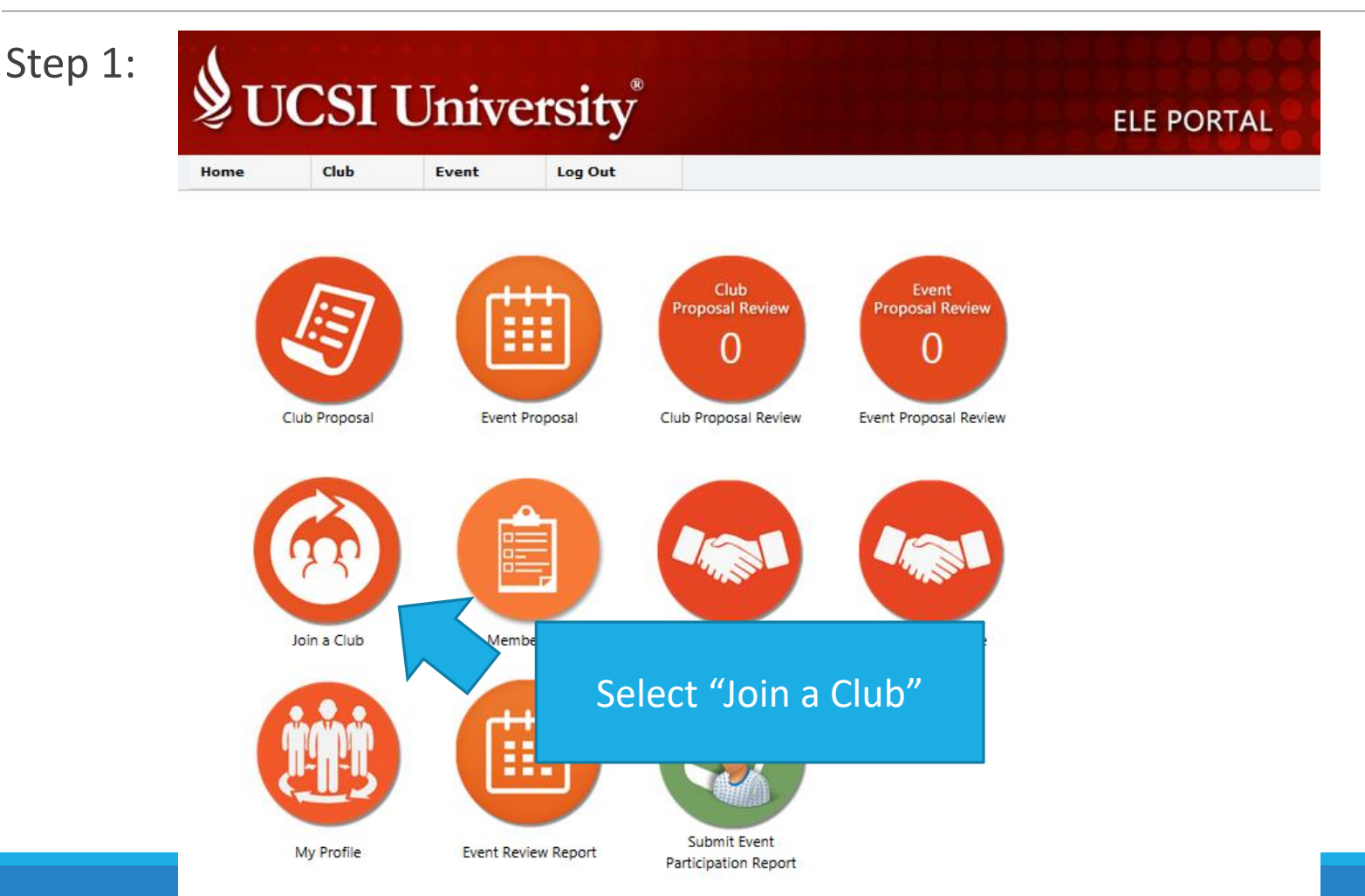

# To join a club/society/association

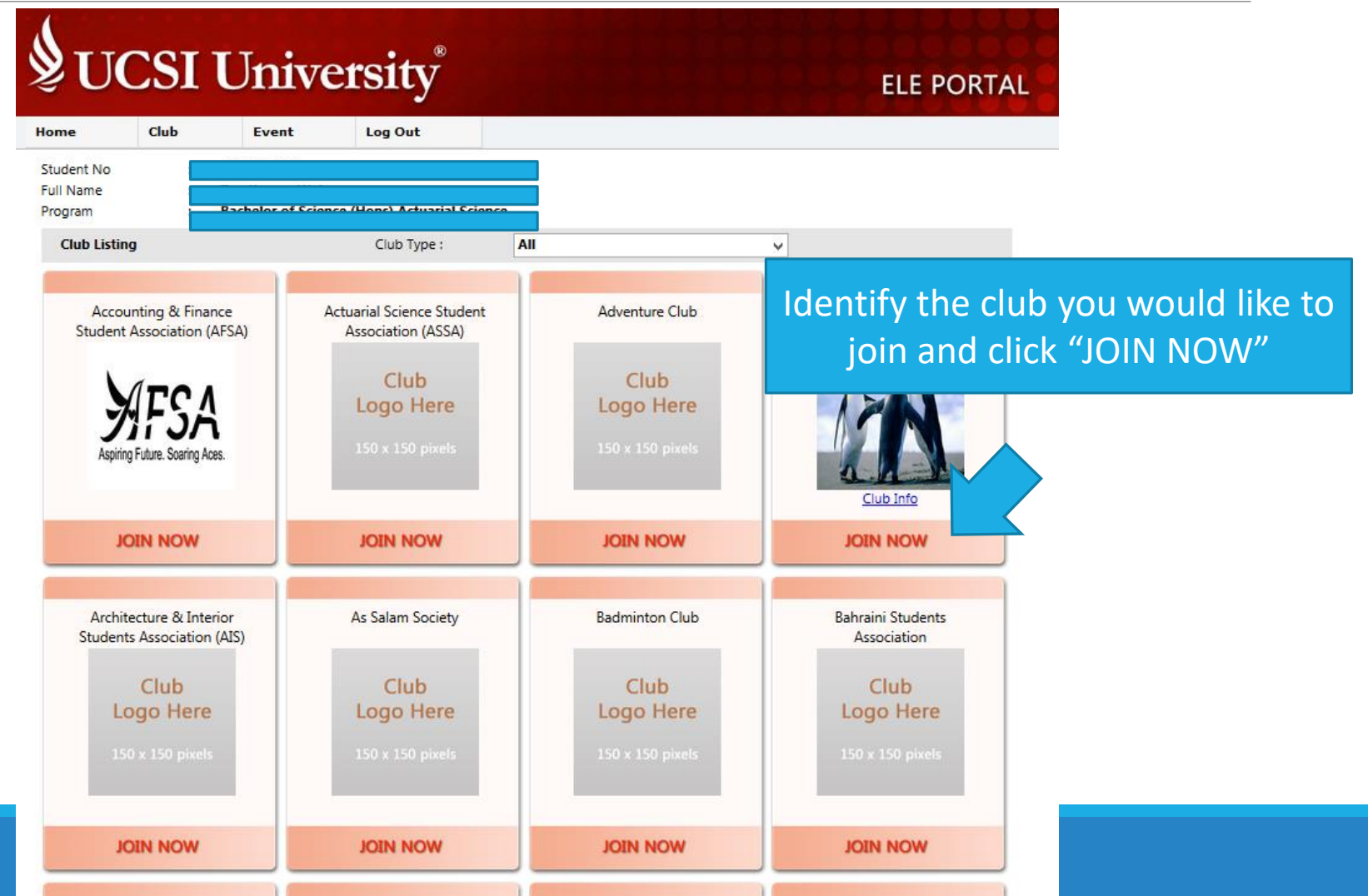

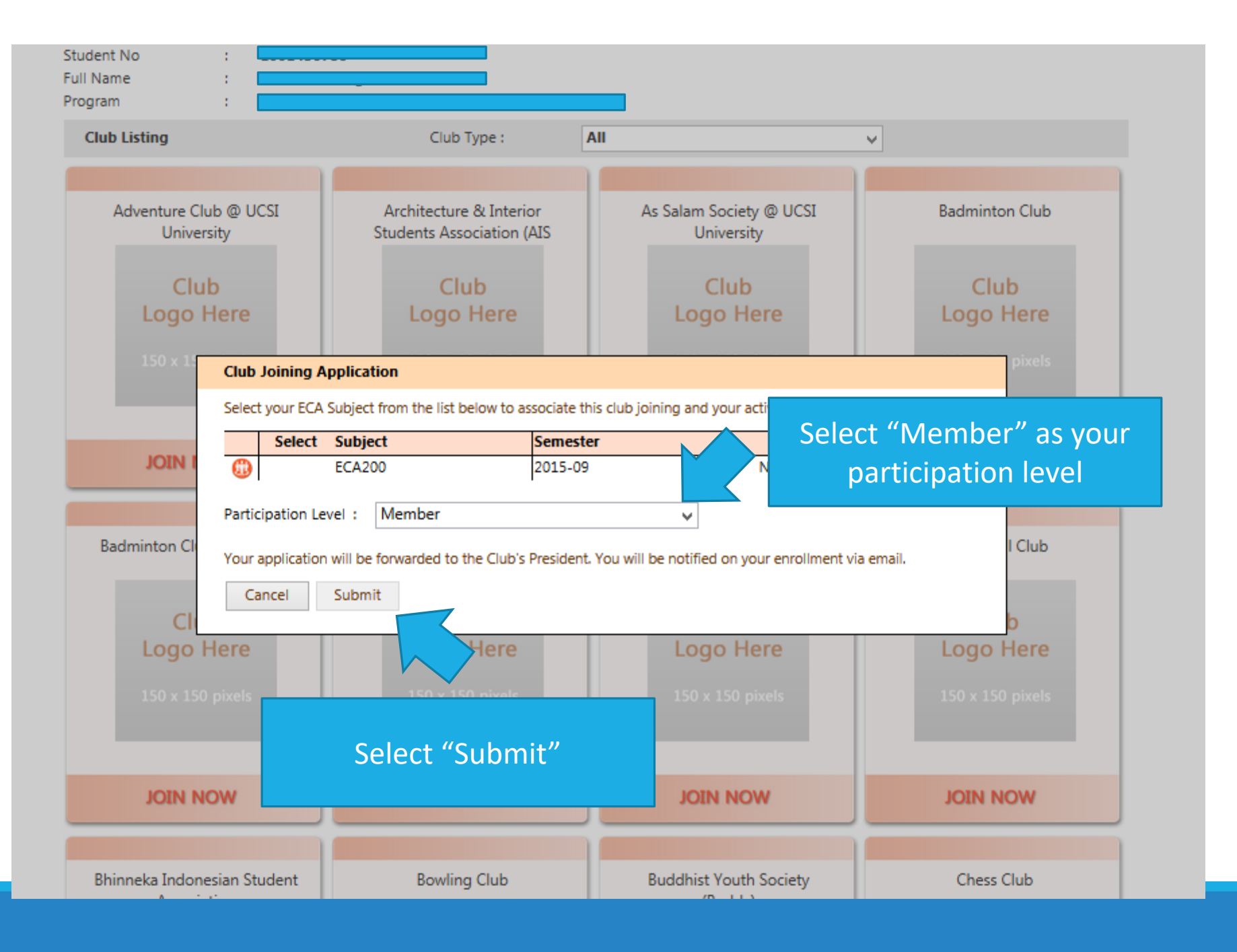

ELE PORTAL MANUAL FOR GENERAL STUDENT

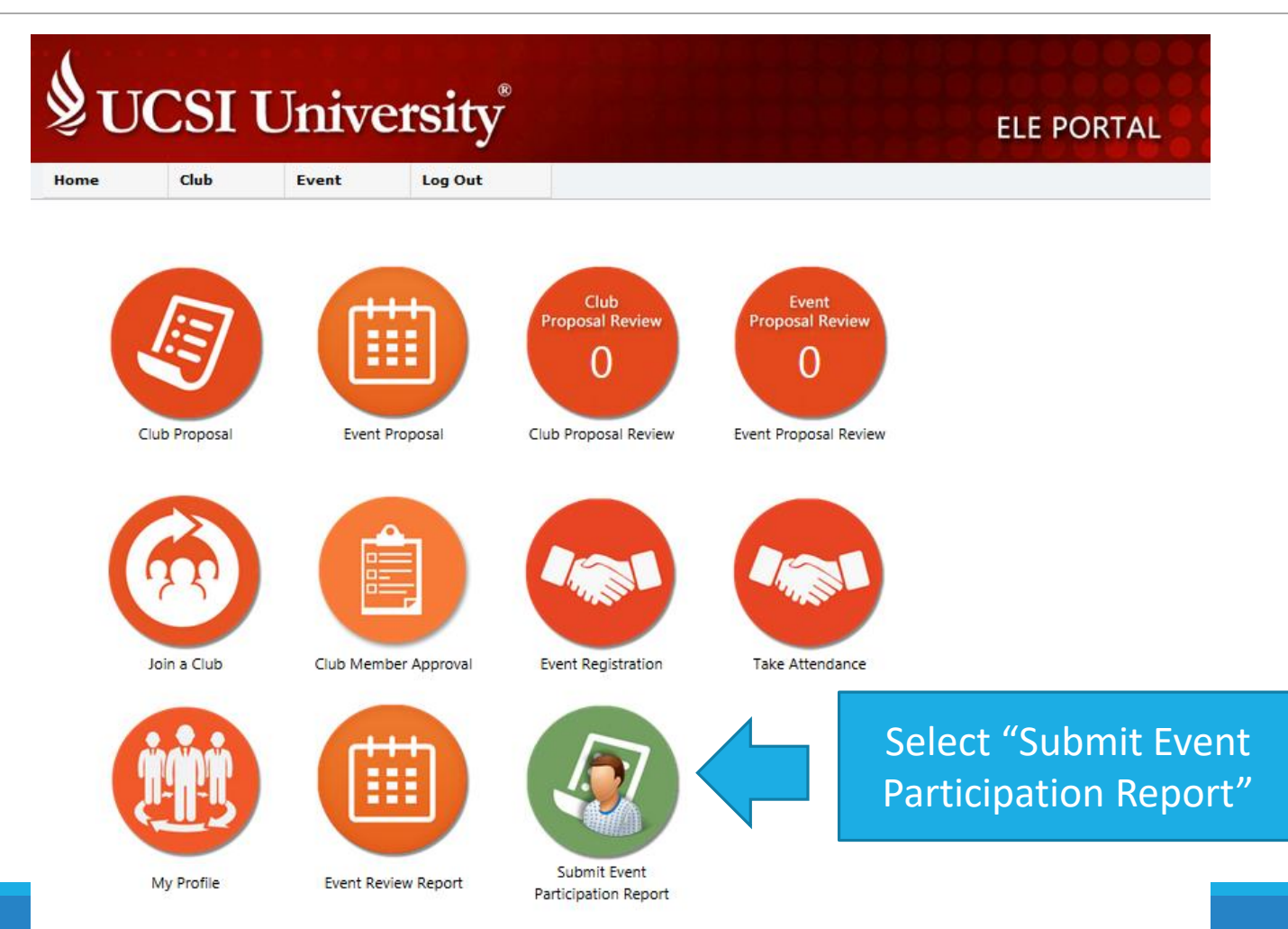

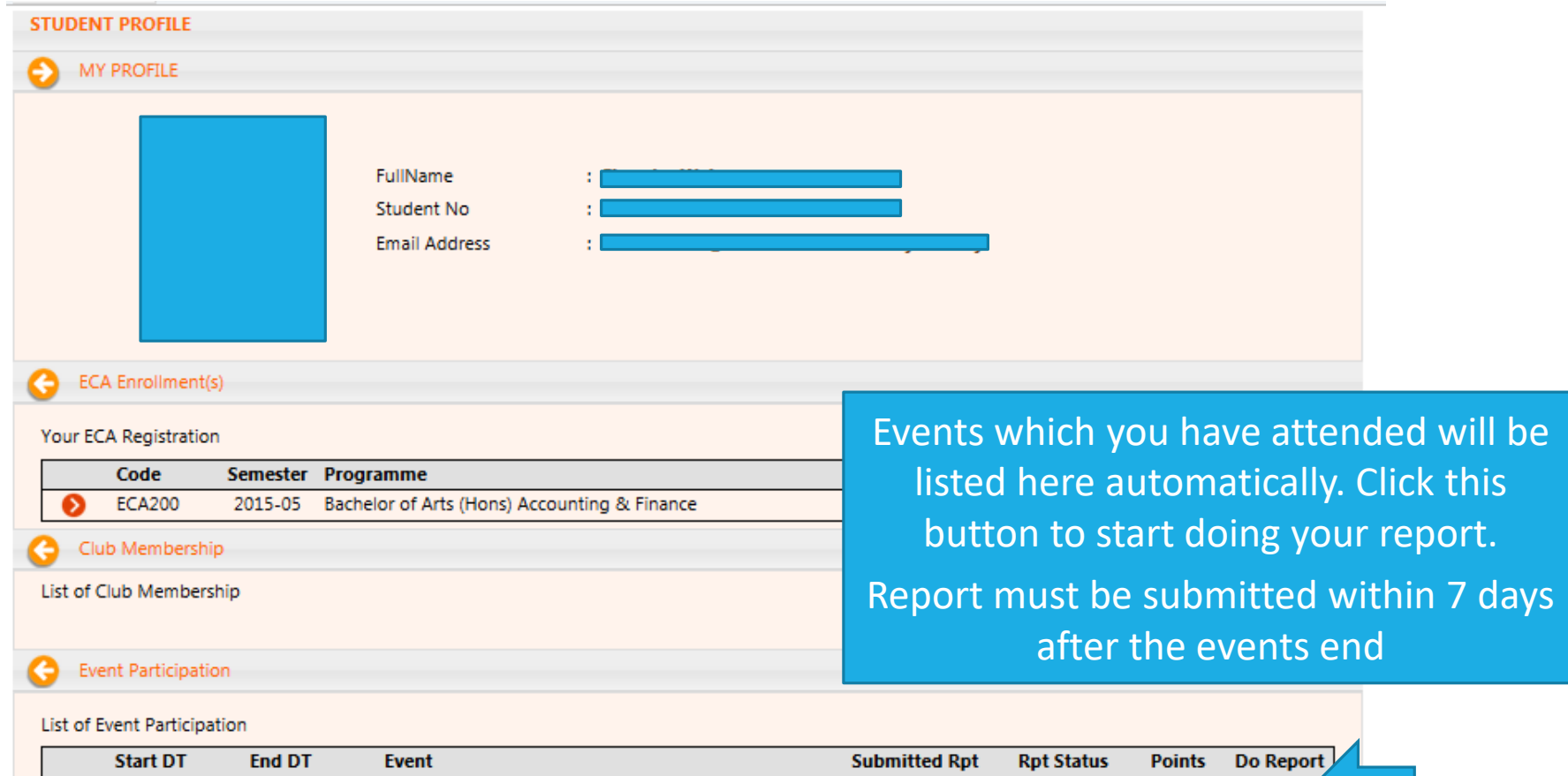

25 Mar 2016

25 Mar 2016

Ausscar Tradez - Module 2

 $\overline{0}$ 

 $0.0$ 

O

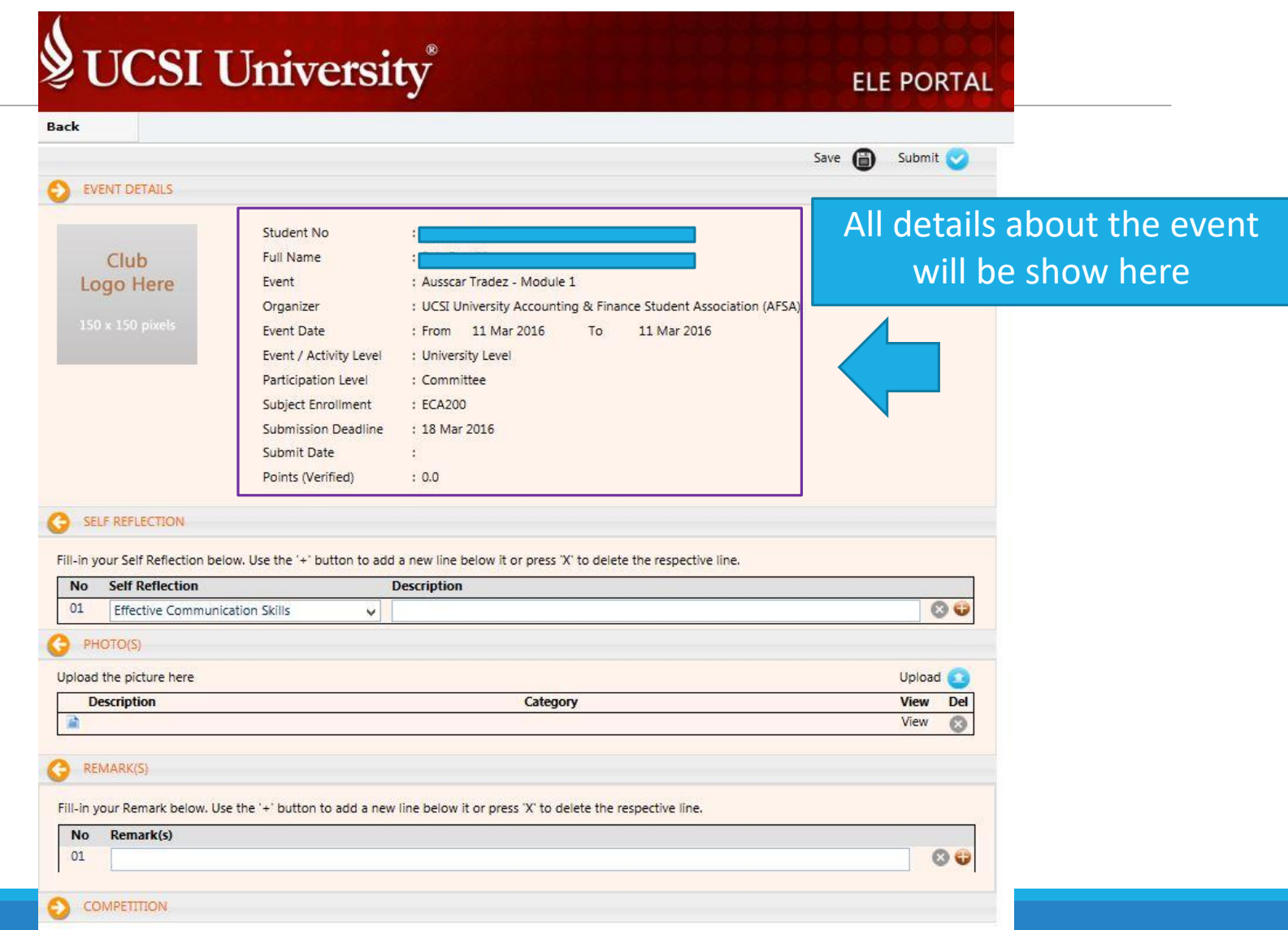

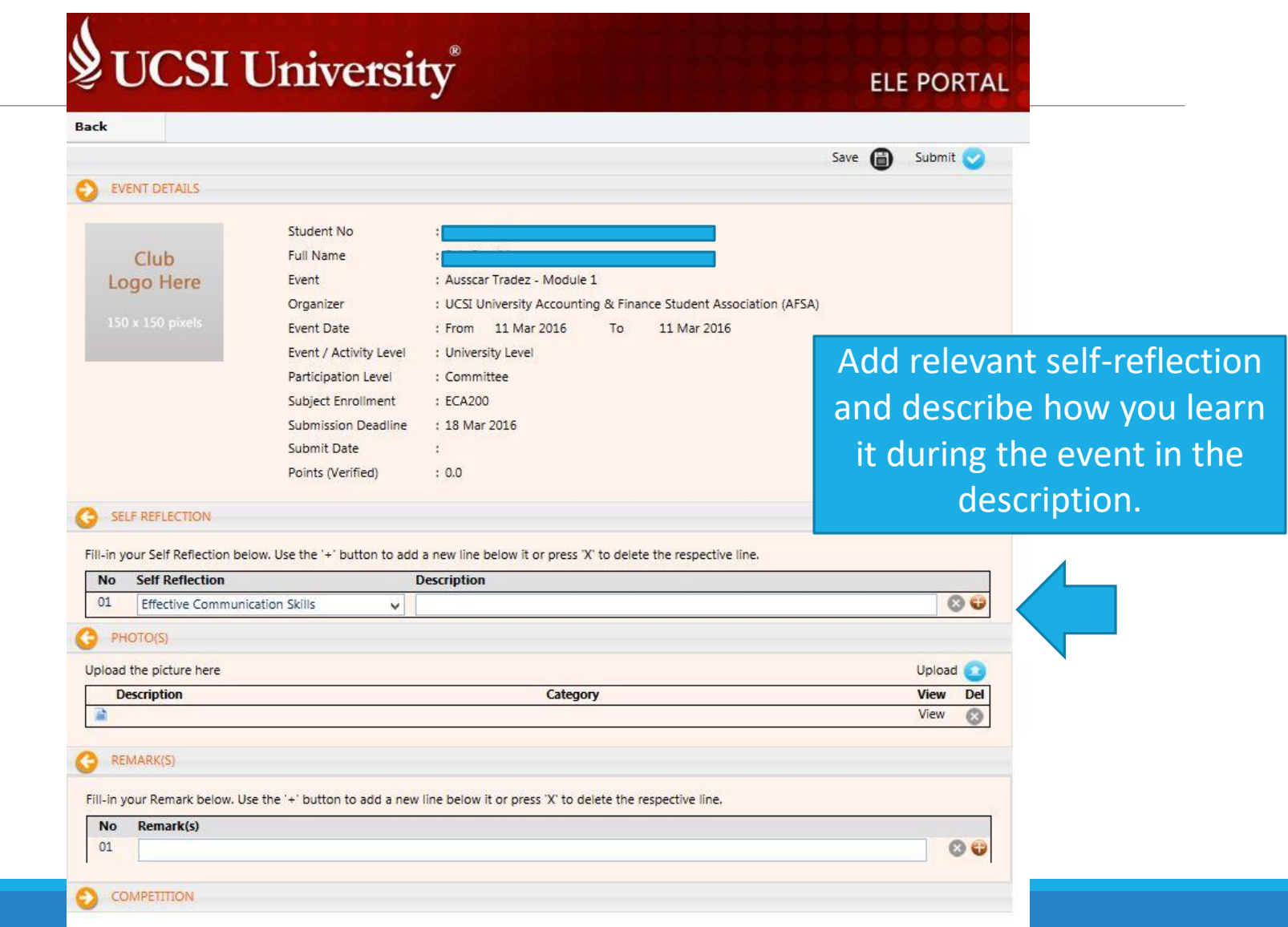

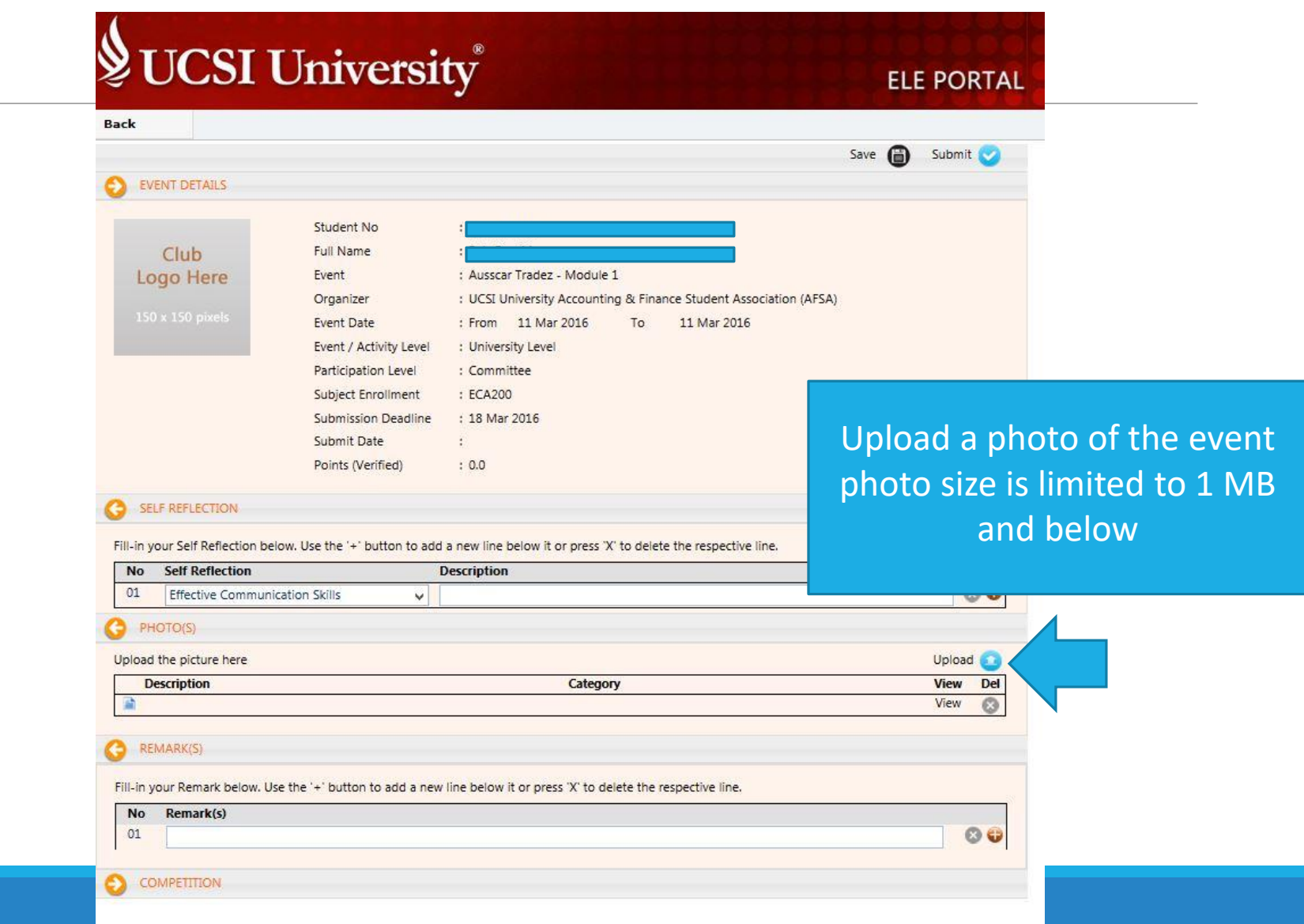

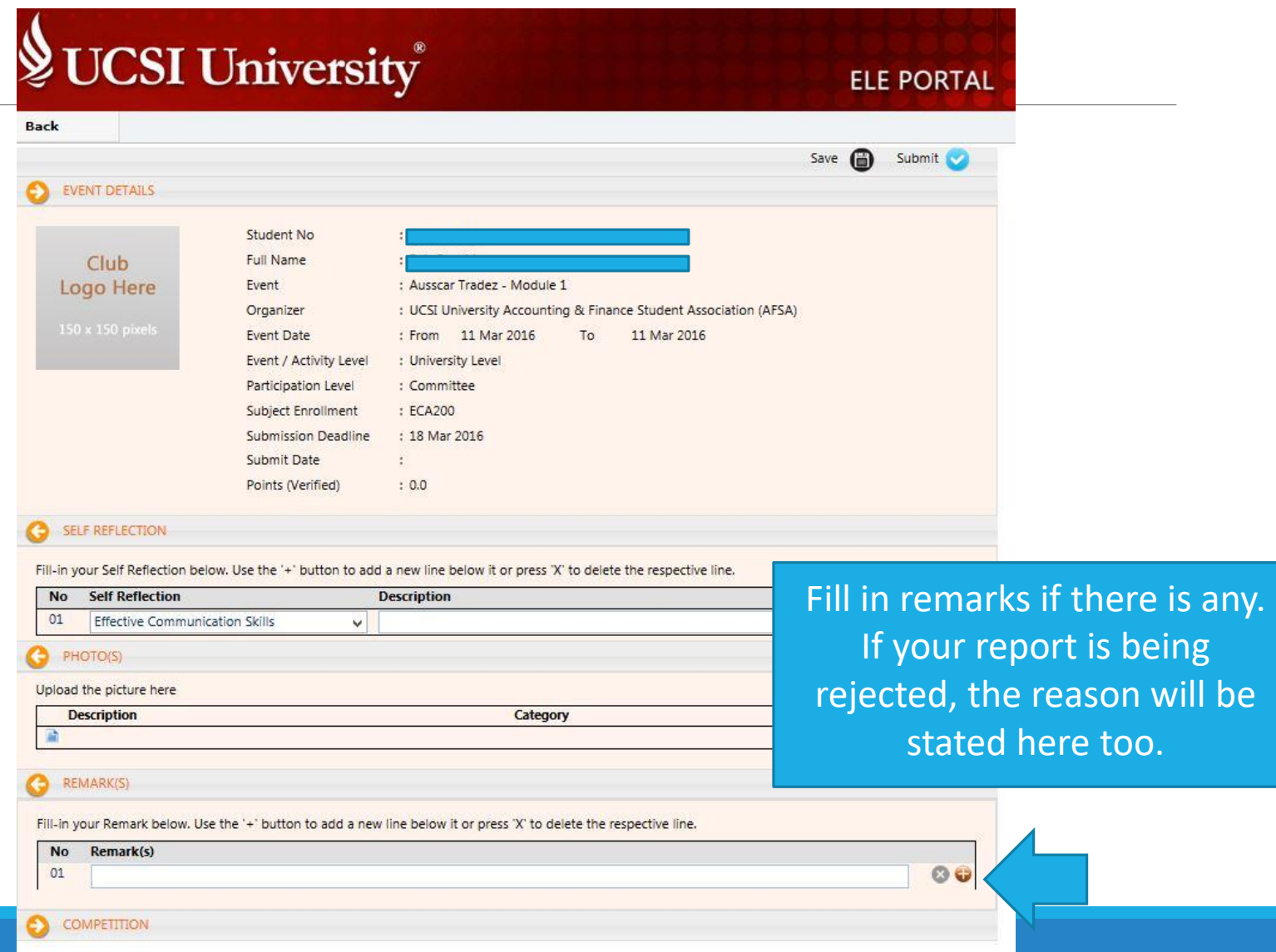

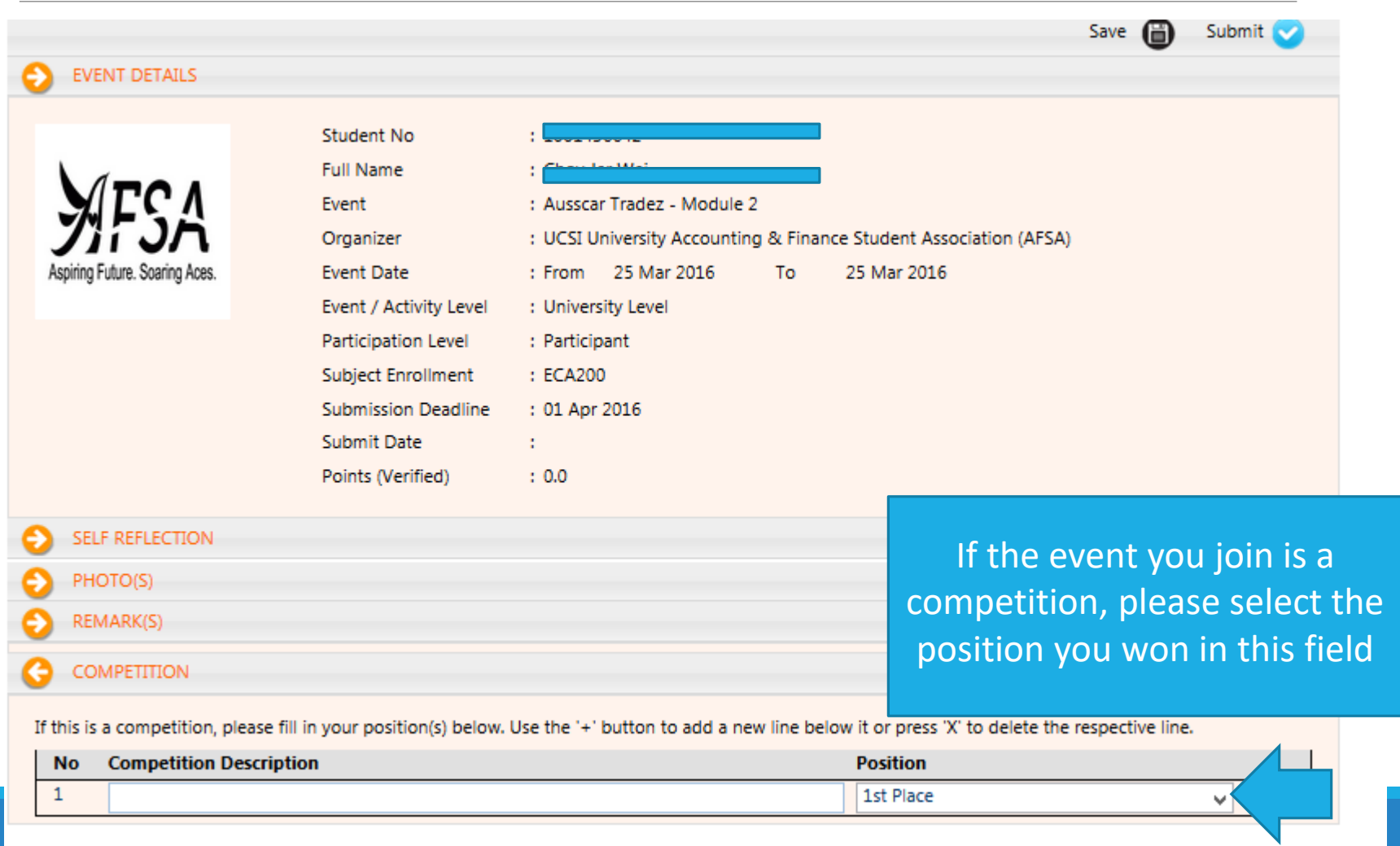

# To check status of your ELE subject

ELE PORTAL MANUAL FOR GENERAL STUDENT

# To check status of your ELE subject

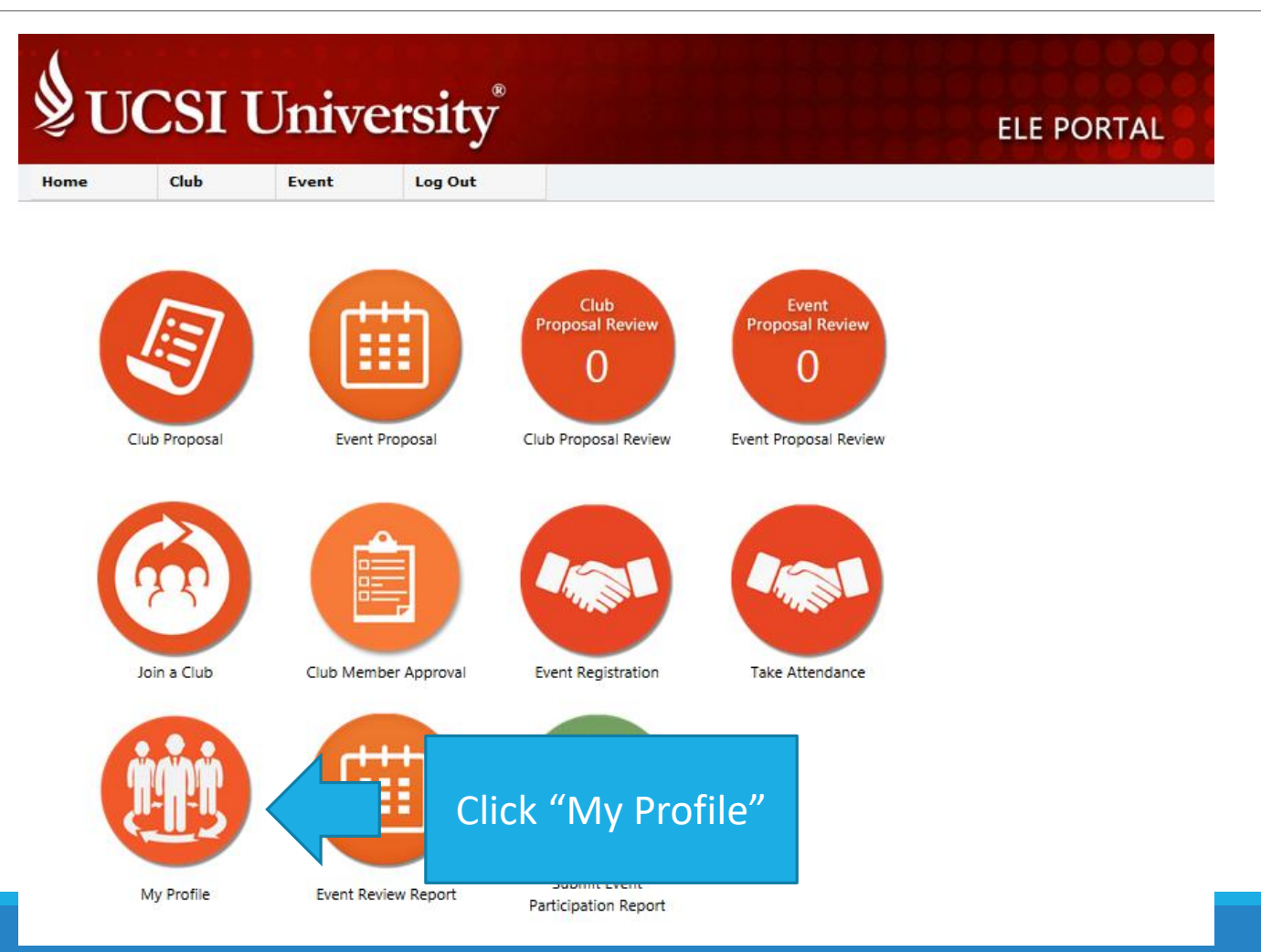

# To check status of your ele subject

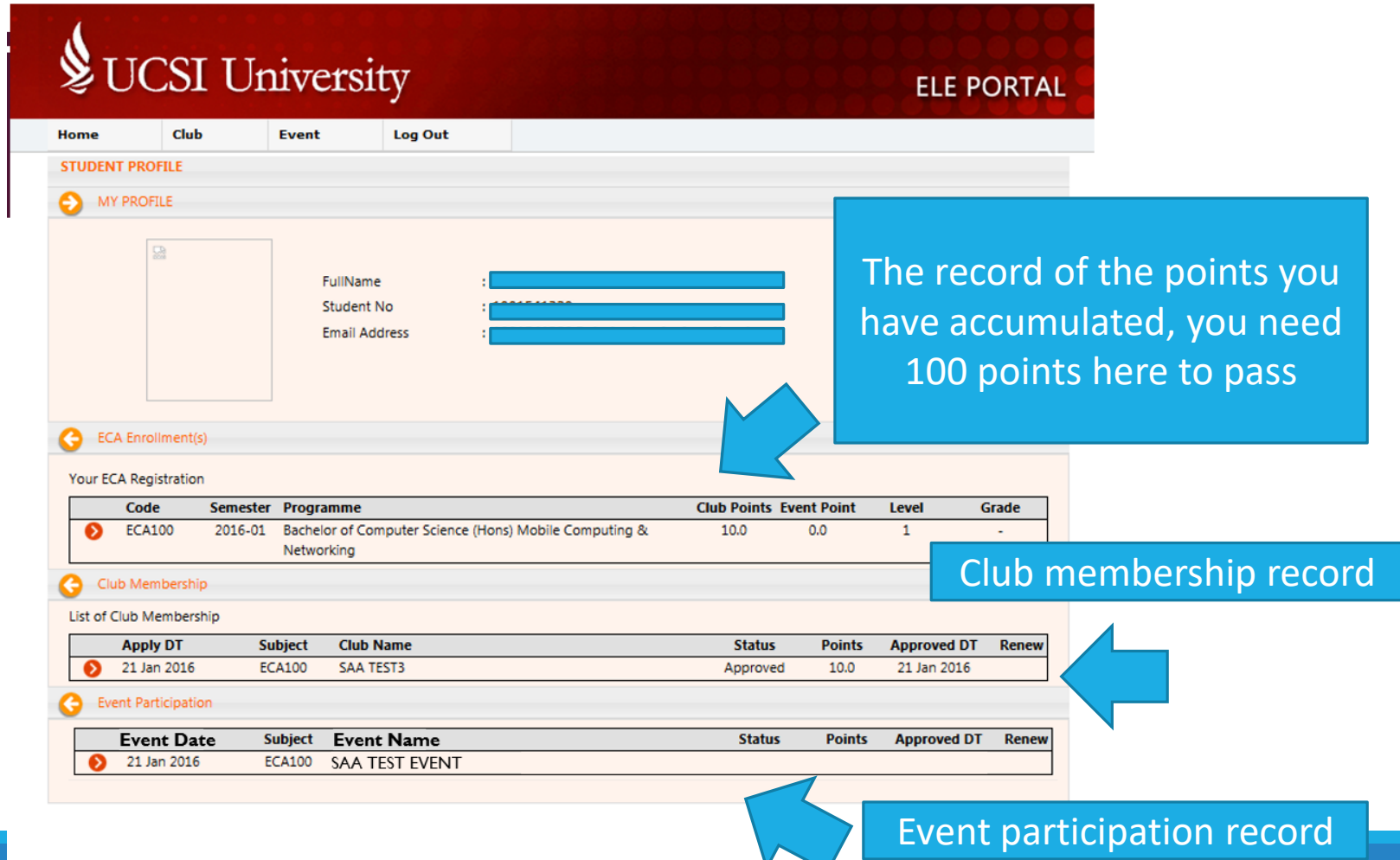

# For more information, please contact

MR. ROY (GOHQR@UCSIUNIVERSITY.EDU.MY),

MR. HADI (MOHDHADI@UCSIUNIVERSITY.EDU.MY) OR

VISIT STUDENT AFFAIRS & ALUMNI, LEVEL 3, BLOCK A, KL CAMPUS (SOUTH WING)